# **FUJIFILM**

## **الطباعة من كامريا رقمية إلى طابعة طابعة SHARE**

اطبع الصور من الكامريا الرقمية إلى طابعات SHARE instax.

### **إنشاء اتصال**

حدد هـ ضبط توصيل طابعة instax في قامًة إعداد الكاميرا وأدخل اسم طابعة SHARE instax SHARE (وكلمة المرور الخاصة بها.

#### **اسم الطابعة (SSID (وكلمة المرور**

ميكنك العثور على اسم الطابعة (SSID (أسفل الطابعة؛ كام أن كلمة المرور الافتراضية هي «1111». إذا كنت قد اخترت كلمة مرور مختلفة بالفعل للطباعة من هاتف ذيك، أدخل كلمة المرور هذه بدلاً من تلك.

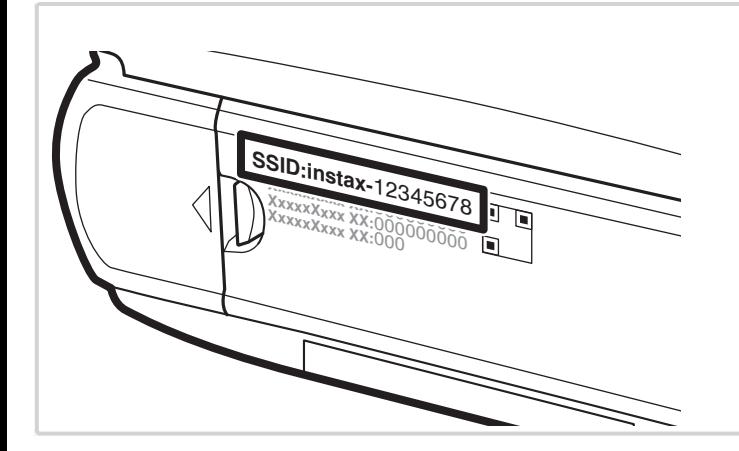

#### **طباعة الصور**

**شغل الطابعة. 1**

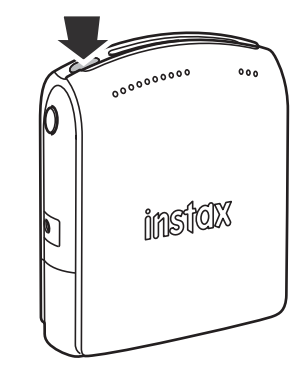

**حدد** طباعة بطابعة **في قامئة العرض بالكامريا. سوف 2 تتصل الكامريا بالطابعة.**

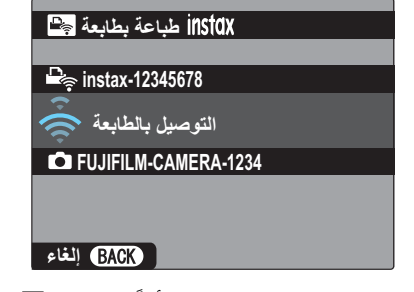

Rلطباعة إطار من بني سلسلة لقطات، اعرض هذا الإطار أولاً قبل تحديد طباعة**.**  بطابعة .

**استخدم زر الاختيار لعرض الصورة التي تريد طباعتها، ثم اضغط على زر 3 OK/MENU) القامئة/موافق).** 

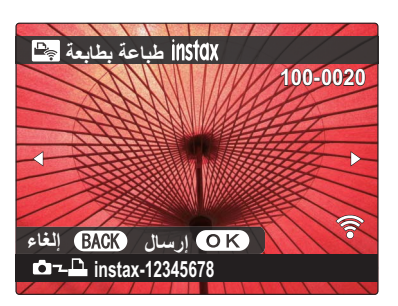

- Rلا ميكن طباعة الصور التي تم التقاطها بكامريات أخرى.
- Rسيتم قص الصور التي لها نسبة أبعاد أخرى بخلاف 3 : 4 من أجل الطباعة.
	- **سيتم إرسال الصور إلى الطابعة وتبدأ عملية الطباعة. 4**

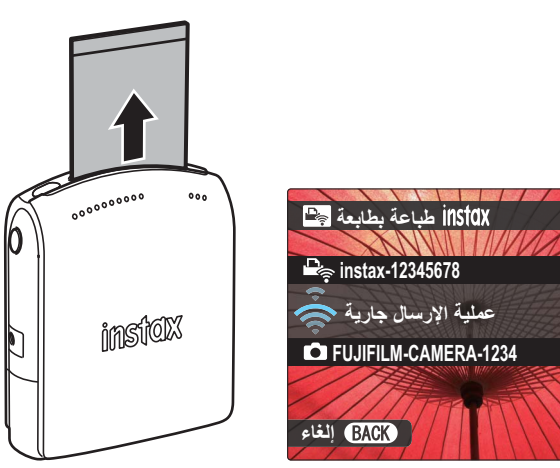